# **LogTag Recorders USB PDF TEMPERATURE RECORDER Quick Start Guide**

#### Introduction

LogTag's USRIC-8 is a fully configurable, single-use USB temperature recorder that can create temperature reports without the need to install proprietary software or hardware at the destination. It can be plugged straight into a computer's USB port and generates a PDF file, which can be accessed using PDF software such as Acrobat Reader.

#### Hardware Requirements

- LogTag® USRIC-8 USB PDF temperature recorder.
- It is recommended you connect all USRIC-8 devices via a permanently plugged in USB extension cable or a USB hub to protect your computer's USB socket.
- A computer running Windows XP, Mac OSX or Linux.
- For configuration a PC running Windows XP SP3 or later.

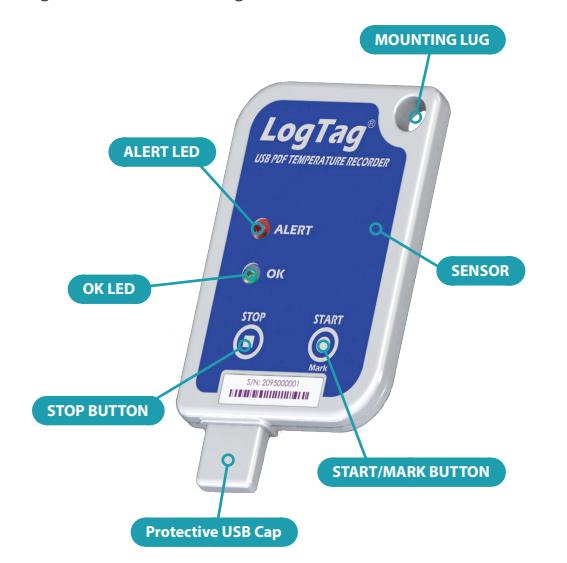

### Software Requirements

Software requirements vary depending on the type of file you want the USRIC-8 to generate when plugged into USB at the destination.

• If you wish to **configure** USRIC-8 products you will need to download the LogTag® Analyzer software from LogTag's web site at http://www.logtagrecorders.com/software.php. Follow the instruction to install and start the software.

- If you only plan on **evaluating data**, plug the USRIC-8 into a computer's USB socket. A PDF file will be generated<sup>1</sup>, which you can open from the recorder's USB memory storage with PDF reader software such as Acrobat Reader.
- At the same time an LTD file will be created<sup>1</sup> that can be **opened** with LogTag Analyzer. Here you can analyze data in detail, generate report files and create charts from multiple recorders for comparison.
- You can also choose to create a CSV file, which can be opened directly with MS Excel™.
- You can also **download** data directly into LogTag Analyzer without accessing the recorder's USB memory storage.

# Configuring the USRIC-8

USRIC-8 products can be ordered ready to start or configured using LogTag Analyzer.

- Start the LogTag Analyzer software, remove the protective cap and insert the USRIC-8 into a USB port. You will receive a message that a new USB device has been found<sup>2</sup>, and a generic driver will be installed.
- Once the driver is installed and the USRIC-8 is ready (indicated by the green LED on the USRIC blinking every second), it can receive configuration data.

# Standard Configuration options

The standard configuration options are almost identical to those of standard LogTag® recorder products and include settings such as User ID, start method, pre-start recording, logging interval and duration, start delay, temperature alert parameters and password.

### Advanced Configuration Options

Click Advanced Options for additional configuration options.

These options decide which files -if any- are generated at the end of the trip, whether or not the recorder can be stopped using the **STOP** button and also determine the appearance of the PDF file.

Parameters that influence the appearance of the PDF file are

- creation of the data list
- setting of the temperature unit, date and time format
- Time Zone and MKT settings
- setting scaling parameters for the chart

2 Depending on the factory configuration additional drivers may be installed at this time.

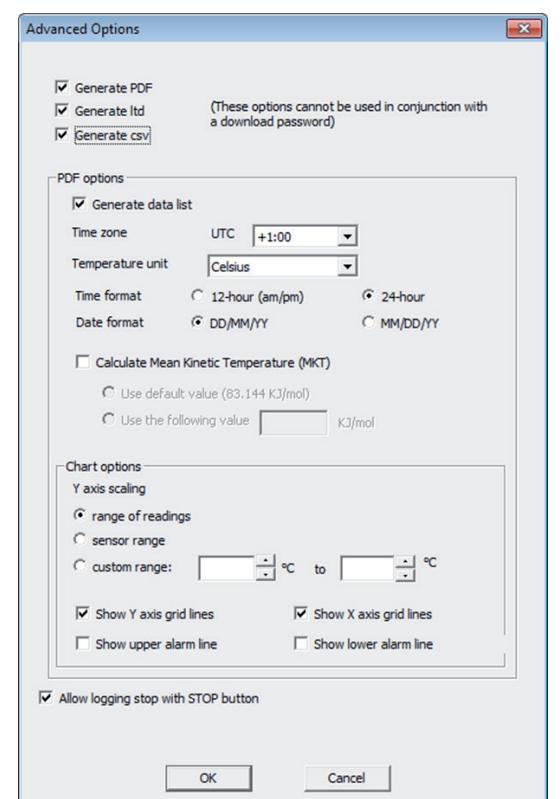

Enter the desired options and click Close to accept the new values. This returns you to the standard configuration dialogue.

### Finalising the configuration

- Click Next and the recorder will be configured with these settings.
- When the configuration is complete, unplug the USRIC-8 from the USB socket and replace the protective cap.
- If you wish to configure more USRIC-8 units with the same configuration profile, insert the next recorder into the USB socket, wait until it is ready for configuration and click Again.
- You can also configure multiple units at the same time.

<sup>1</sup> Depending on the configuration, the USRIC may produce a combination of different file types, or none at all if file generation is disabled when configuring the unit.

# Starting the USRIC-8

During configuration you can decide when the USRIC-8 recorder should start taking temperature readings.

- ... via Push button start
- The recorder starts taking temperature readings immediately when you press the **START/Mark** button
- ... via Push button start with pre-start logging enabled
- The USRIC-8 starts recording pre-start readings as soon as it is unplugged from the USB port until you start the unit by pressing the **START/Mark** button.
- ... via Date/Time start
- The recorder will start taking temperature readings at the specific date and time (local time).

#### While recording...

While the USRIC-8 is recording the green LED blinks every 4 seconds if none of the configured alarm conditions have been met. As soon as one of the alarm conditions is met, the red alert LED blinks every 4 seconds.

#### Marking a reading with an inspection mark

When you press the **START/Mark** button, the next reading taken by the USRIC-8 will be identified in the dowloaded data with an inspection mark.

### Stopping the Recorder

The USRIC-8 stops recording temperature automatically when the maximum number of readings specified during configuration has been reached.

You can also enable stopping the USRIC-8 with the **STOP** button during configuration.

- Press and hold the **STOP** button. For the next 4 seconds both LED's will blink simultaneously.
- When the LED's start blinking more rapidly release the button. The recorder will now stop taking readings and cannot be re-started.

### Evaluating the Data

Plug the USRIC-8 into your computer's USB port. As part of the process up to four drivers will be installed, depending on the USRIC-8's configuration.

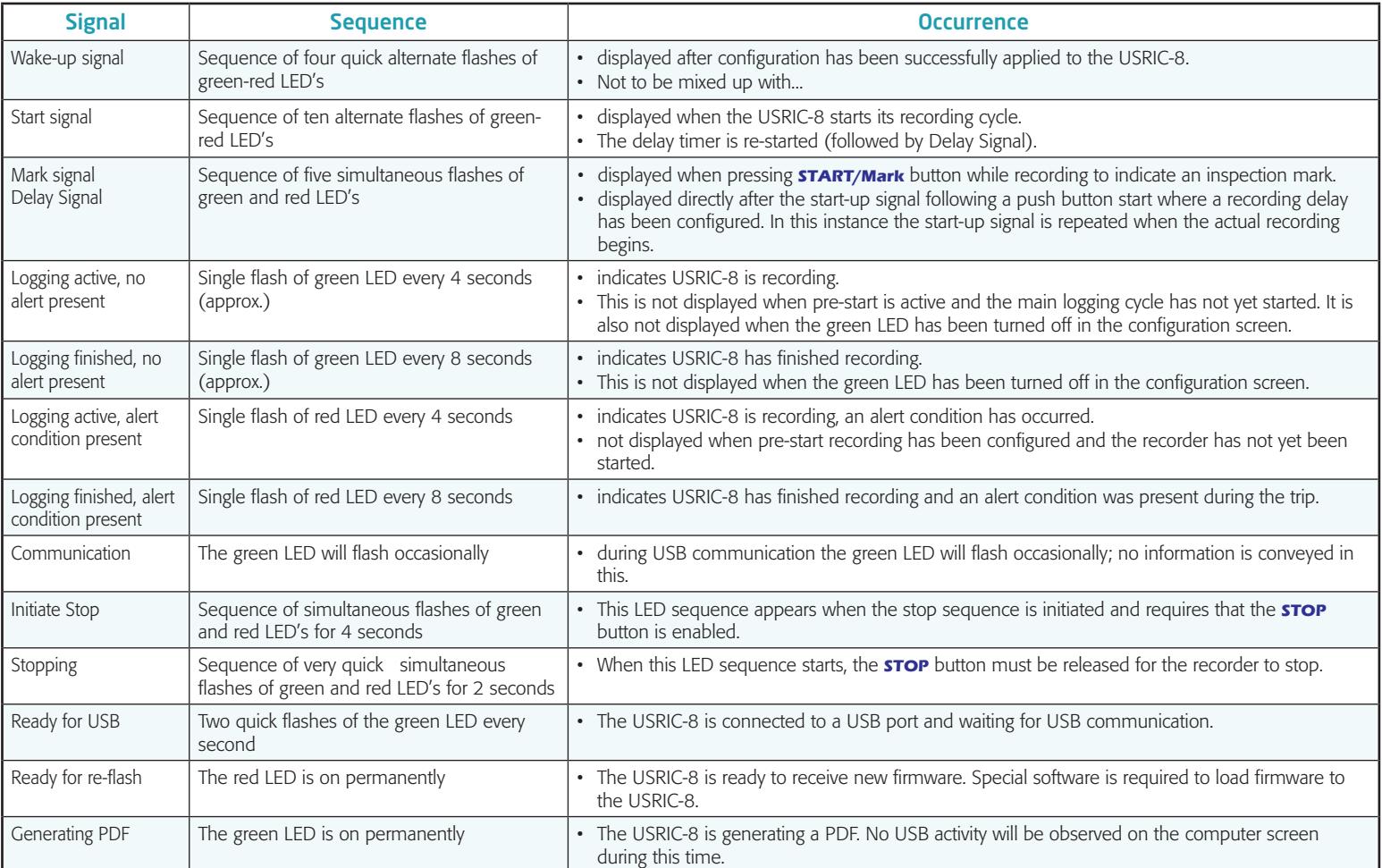

While a USRIC-8 is plugged into USB, no temperature readings are taken. The graph will display a gap and the data list will indicate "paused". This also applies when the recorder is connected to a USB power supply.

Once complete, a new storage device or mounted device will appear. You can access the files by browsing to the newly created drive and doubleclicking the PDF, CSV or LTD files. For PDF files you will require Adobe Acrobat Reader or a similar PDF viewer. CSV files can be opened with a text editor, or imported into a spreadsheet program such as MS Excel™. To open the LTD file you will need to install the free LogTag Analyzer software.

The files created by the USRIC-8 are not automatically copied to a permanent storage volume on your computer. If you wish to retain the files you need to manually copy them to a location such as your **Documents** folder.

### Getting Help

If after reading this guide you still need more information please refer to the USRIC-8 Product User Guide or the LogTag Analyzer User Guide, and also the support section on the LogTag Recorders website.